# 从映像丢失或ROMmon模式中恢复Catalyst 4500/4000交换机

# 目录

简介 先决条件 要求 使用的组件 规则 背景信息 正常运行 从 ROMmon 模式恢复 从持续重新引导中恢复 逐步指导 从损坏或丢失的映像恢复 逐步指导 相关信息

# 简介

本文档介绍如何从丢失的系统映像或不正确的引导变量恢复Catalyst 4500/4000系列交换机。

# 先决条件

### 要求

本文档没有任何特定的前提条件。

### 使用的组件

本文档中的信息基于使用Supervisor引擎II-Plus、III、IV或V的Catalyst 4500/4000系列交换机。

本文档中的信息都是基于特定实验室环境中的设备编写的。本文档中使用的所有设备最初均采用原 始(默认)配置。如果您的网络处于活动状态,请确保您了解所有命令的潜在影响。

### 规则

有关文档规则的详细信息,请参阅 Cisco 技术提示规则。

# 背景信息

本文档说明如何从丢失或损坏的系统映像或不正确的引导变量恢复Catalyst 4500/4000系列 Supervisor II-Plus(WS-X4013+)、Supervisor III(WS-X4014)、Supervisor IV(WS-X4515)或 Supervisor V(WS-X4516)。Supervisor II-Plus、III、IV 或 V 模块映像有时会在下载简单文件传输协 议 (TFTP) 期间或在用户进行手动删除时损坏。如果这些Supervisor引擎上发生上述任何事件,交换 机可提供多种恢复方法。

Catalyst 4500/4000 系列 Supervisor II-Plus、III、IV 和 V 仅运行 Cisco IOS® 软件,而不会运行 Catalyst OS 软件。

当引导或重置配备有 Supervisor II-Plus、III、IV 或 V 的交换机时,可能会发生两种情况:

- 1. 交换机正常启动,并显示 Hostname> Switch>
- 交换机找不到映像,映像已损坏,Bootflash 设备中没有任何映像,或者引导变量设置错误进 2. 而导致以 ROM Monitor (ROMMON) 模式告终。此时,交换机将显示 rommon> 在 ROMmon 模 式下,交换机必须能够从 Bootflash 设备或 slot0 微型闪存卡找到有效系统映像。这些 Supervisor 引擎还提供以太网管理端口 (10/100 Base T),该端口只能在 ROMmon 模式下使 用,并且可配置为通过 TFTP 从 TFTP 进程下载新的有效映像。这些引擎未提供允许您通过控 制台端口复制映像的 Xmodem 或 Ymodem 选项。

除 64 MB 的内部闪存单列直插存储器模块 (SIMM) 以外,这些 Supervisor 引擎还提供了一个第 1 类微型闪存卡插槽,其容量可高达 128 MB。如果系统或启动映像发生故障,这些设备会提供备份 。可在 ROMmon 中识别上述闪存设备,并且可使用这些设备中存储的映像进行恢复。闪存设备是 可选的,可从 Cisco 或第三方供应商获取。有关使用Compact Flash和Supervisor II-Plus、III、IV或 V的详细信息,请参阅本文档:

• [在 Catalyst 4000 系列 Supervisor 引擎 III 和 IV 上使用微型闪存.](https://www.cisco.com/en/US/docs/switches/lan/catalyst4500/hardware/configuration/notes/OL_2788.html)

## 正常运行

当交换机正常运行时,它将显示 hostname> Switch> 发出 dir bootflash: 或dir slot0: 命令查看 Supervisor闪存设备的内容。发出 verify 命令可确定映像是否具有有效的校验和,如以下示例所示 :

Switch#**dir bootflash:** Directory of bootflash:/

1 -rw- 6516904 Jul 11 2000 02:14:10 cat4000-is-mz.121-11b.EW

61341696 bytes total (54824664 bytes free)

Switch#**verify bootflash:cat4000-is-mz.121-11b.EW** CCCCCCCCCCCCCCCCCCCCCCCCCCCCCCCCCCCCCCCCCCCCCCCCCCCCCCCCCCCCCCCCCCCCCCCCCCCC CCCCCCCCCCCCCCCCCCCCCCCCCCCCCCCCCCCCCCCCCCCCCCCCCCCCCCCCCCCCCCCCCCCCCCCCCCCC CCCCCCCCCCCCCCCCCCCCCCCCCCCCCCCCCCCCCCCCCCCCCC Verified bootflash:cat4000-is-mz.121-11b.EW

由于交换机在ROMmon模式下识别所有闪存设备,因此您可以发出 dir < device-name>命令来显示 闪存内容。

请注意,在上述示例中,Bootflash 中仅存在一个引导映像。您可以在 bootflash:或 slot0:。 Bootflash 大小固定为 64 MB,而 slot0:微型闪存提供了 64 MB 或 128 MB 选项。您可以决定如何 管理bootflash和Flash卡。您可以在这些设备之间分发映像,以便在发生故障时获得更多冗余。

## 从 ROMmon 模式恢复

出于以下原因,交换机最终以 ROMmon 模式告终:

- 1. 交换机在映像已被损坏或删除之后重新加载或崩溃。有关详细信息,请参阅本文档中的<u>从</u> [已损坏或已丢失的映像恢复部分。](https://www.cisco.com/c/zh_cn/support/docs/switches/catalyst-4000-series-switches/24061-149.html#image)
- 2. 保存系统映像的微型闪存已被删除。请参阅本文档中的<u>从持续重新引导中恢复部分,以确</u> [定 bootflash: 中是否存在有效的系统映像。如](https://www.cisco.com/c/zh_cn/support/docs/switches/catalyst-4000-series-switches/24061-149.html#reboot)果没有文件,请参阅本文档的[从损坏或丢失的](https://www.cisco.com/c/zh_cn/support/docs/switches/catalyst-4000-series-switches/24061-149.html#image) [映像恢复](https://www.cisco.com/c/zh_cn/support/docs/switches/catalyst-4000-series-switches/24061-149.html#image)部分
- 已错误更改配置寄存器。配置寄存器值 0x0 会始终使交换机处于 ROMmon 模式。典型的 3. 配置寄存器是0x2102,使用指向要加载的系统映像的boot system flash命令。有关配置寄 存器的详细信息,请参阅本文档。首次配置Catalyst 4000系列交换机的<u>[配置软件配置寄存](https://www.cisco.com/en/US/docs/switches/lan/catalyst4500/12.1/13ew/configuration/guide/supcfg.html#wp1021899)</u> [器](https://www.cisco.com/en/US/docs/switches/lan/catalyst4500/12.1/13ew/configuration/guide/supcfg.html#wp1021899)部分。
- 1. 引导变量不正确,但仍存在有效映像。有关详细信息,请参阅本文档中的<u>从持续重新引导中恢</u> [复部分。](https://www.cisco.com/c/zh_cn/support/docs/switches/catalyst-4000-series-switches/24061-149.html#reboot)

如果交换机处于 ROMmon 模式,您的网络中将出现以下主要症状:

- 发生路由故障的原因是ROMmon模式无法在VLAN接口之间路由,并且只用于恢复交换机。
- 如果尝试远程登录到发生路由故障的任何接口,并且如果您与 Supervisor 的控制台端口相连 ,您将看到以下提示符:

rommon 1 >

### 从持续重新引导中恢复

如果引导变量未设置为正确的系统映像文件和正确的目标设备,交换机可能会以连续重新启动序列 结束。例如,配置寄存器值0x2102要求使用boot system flash配置命令指定引导变量。

当使用引导变量设置指定的引导映像不正确时,系统映像无法启动。由于交换机尚未正常工作,因 此只能在交换机控制台上看到此输出。例如:

\*\*\*\*\*\*\*\*\*\*\*\*\*\*\*\*\*\*\*\*\*\*\*\*\*\*\*\*\*\*\*\*\*\*\*\*\*\*\*\*\*\*\*\*\*\*\*\*\*\*\*\*\*\*\*\*\*\* \* \* \* Welcome to ROM Monitor for WS-X4014 System. \* \* Copyright (c) 2002 by Cisco Systems, Inc. \* \* All rights reserved. \* \* \* \*\*\*\*\*\*\*\*\*\*\*\*\*\*\*\*\*\*\*\*\*\*\*\*\*\*\*\*\*\*\*\*\*\*\*\*\*\*\*\*\*\*\*\*\*\*\*\*\*\*\*\*\*\*\*\*\*\*

ROM Monitor Program Version 12.1(11br)EW Board type 1, Board revision 5 Swamp FPGA revision 14, Dagobah FPGA revision 48 MAC Address : 00-01-96-d9-f6-fe Ip Address : Not set. Netmask : Not set. Gateway : Not set. TftpServer : Not set. Main Memory : 256 MBytes \*\*\*\*\* The system will autoboot in 5 seconds \*\*\*\*\* Type control-C to prevent autobooting. . . . . . \*\*\*\*\*\*\*\* The system will autoboot now \*\*\*\*\*\*\*\* config-register = 0x2102 Autobooting using BOOT variable specified file.....Current BOOT file is --bootflash:cat4000-is-mz.121-8a.Ew boot: can not load "bootflash:cat4000-is-mz.121-8a.Ew" The switch will automatically reboot now  $r$ ommon 1 >

此重新引导将持续发生。

### 逐步指导

以下步骤演示如何恢复交换机。

- 您必须已经拥有与Supervisor的控制台连接,才能查看之前的输出并执行恢复。在标准 1. Windows操作系统平台上,使用以下设置配置直接到COM1的终端仿真器连接:9600 bps8 个数据位无奇偶校验1 个停止位流量控制 = 无使用 RJ-45 插头型卷线电缆从 PC 上的 COM1 连接到 Supervisor 模块上的控制台端口。请使用 PC 上的 DB-9 连接器。
- 在通过按 Control-C 进入 ROMmon 模式以阻止自动引导之前,将持续进行重新引导。如以 2.下示例所示:

\*\*\*\*\*\*\*\*\*\*\*\*\*\*\*\*\*\*\*\*\*\*\*\*\*\*\*\*\*\*\*\*\*\*\*\*\*\*\*\*\*\*\*\*\*\*\*\*\*\*\*\*\*\*\*\*\*\*

```
\star *
   * Welcome to ROM Monitor for WS-X4014 System. *
   * Copyright (c) 2002 by Cisco Systems, Inc. *
   * All rights reserved. *
  \star *
   **********************************************************
   ROM Monitor Program Version 12.1(11br)EW
   Board type 1, Board revision 5
   Swamp FPGA revision 14, Dagobah FPGA revision 48
   MAC Address : 00-01-96-d9-f6-fe
   Ip Address : Not set.
  Netmask : Not set.
   Gateway : Not set.
   TftpServer : Not set.
   Main Memory : 256 Mbytes
   ***** The system will autoboot in 5 seconds *****
   Type control-C to prevent autobooting.
  !--- Press Control-C. Autoboot cancelled......... please wait!!! rommon 1 > [interrupt]
1. 发出 dir bootflash: 命令列出bootflash中存在的文件,或发出 dir slot0: 命令以列出存在于微
  型闪存设备中的文件。在此示例中,文件位于 bootflash:device:
 rommon 1 >dir bootflash:
```
File size **Checksum** File name -------------------------------------------------- 6516904 bytes (0x6370a8) 0x7b7edb21 **cat4000-is-mz.121-11b.EW** Total space = 61341696 bytes, Available = 54824664 bytes rommon 2 >**dir slot0:** File size Checksum File name -------------------------------------------------- 6516904 bytes (0x6370a8) 0x7b7edb21 **cat4000-is-mz.121-11b.EW** Total space = 128057344 bytes, Available = 121540312 bytes

注意:交换机持续重新引导的原因是因为指定的系统映像文件名不存在,但 Bootflash 和 slot0: 中存在有效文件。并且,指定的系统映像文件名区分大小写。如果指定错误,将导致 持续重新引导。

2. 由于bootflash:中存在所需的系统映像文件,因此您可以发出**boot bootflash:<filename> 命** 令以引导交换机。发出boot slot0:<filename> 命令。系统将使用此指定映像进行引导。如果 由于指定的系统映像损坏或不存在有效的系统文件而导致交换机无法加载,请参阅本文档 [的从损坏或丢失映像恢复](https://www.cisco.com/c/zh_cn/support/docs/switches/catalyst-4000-series-switches/24061-149.html#image)部分。如以下示例所示:

rommon 2 >**boot bootflash:cat4000-is-mz.121-11b.EW** Rommon reg: 0x30004180

Running diags...

k2diags version 1.6

prod: WS-X4014 part: 73-6854-05 serial: JAB054109FE Power-on-self-test for Module 1: WS-X4014 Status:  $( . = Pass, F = Fair)$ Traffic using serdes loopback (L2; one port at a time)... switch port 0: . switch port 1: . switch port 2: . switch port 3: . switch port 4: . switch port 5: . switch port 6: . switch port 7: . switch port 8: . switch port 9: . switch port 10: . switch port 11: . switch port 12: . switch port 13: . switch port 14: . switch port 15: . switch port 16: . switch port 17: . switch port 18: . switch port 19: . switch port 20: . switch port 21: . switch port 22: . switch port 23: . switch port 24: . switch port 25: . switch port 26: . switch port 27: . switch port 28: . switch port 29: . switch port 30: . switch port 31: . Traffic using asic loopback (L2; all ports at once)... switch port 0: . switch port 1: . switch port 2: . switch port 3: . switch port 4: . switch port 5: . switch port 6: . switch port 7: . switch port 8: . switch port 9: . switch port 10: . switch port 11: . switch port 12: . switch port 13: . switch port 14: . switch port 15: . switch port 16: . switch port 17: . switch port 18: . switch port 19: . switch port 20: . switch port 21: . switch port 22: . switch port 23: . switch port 24: . switch port 25: . switch port 26: . switch port 27: . switch port 28: . switch port 29: . switch port 30: . switch port 31: . Traffic using asic loopback (L3; all ports at once)... switch port  $0:$  . switch port  $1:$  . switch port  $2:$  . switch port 3: . switch port 4: . switch port 5: .<br>switch port 6: . switch port 7: . switch port 8: . switch port 6: . switch port 7: . switch port 8: . switch port 9: . switch port 10: . switch port 11: . switch port 12: . switch port 13: . switch port 14: . switch port 15: . switch port 16: . switch port 17: . switch port 18: . switch port 19: . switch port 20: . switch port 21: . switch port 22: . switch port 23: . switch port 24: . switch port 25: . switch port 26: . switch port 27: . switch port 28: . switch port 29: . switch port 30: . switch port 31: . Module 1 Passed Exiting to ios... Rommon reg: 0x30000180 Running IOS... Decompressing the image ############################################################# ############################################################## ############################################################# ############################################################## ############################################################# ##############################################################

#############################################################

#### ############################################################## ######################################################################### [OK]

Restricted Rights Legend

Use, duplication, or disclosure by the Government is subject to restrictions as set forth in subparagraph (c) of the Commercial Computer Software - Restricted Rights clause at FAR sec. 52.227-19 and subparagraph (c) (1) (ii) of the Rights in Technical Data and Computer Software clause at DFARS sec. 252.227-7013.

> cisco Systems, Inc. 170 West Tasman Drive San Jose, California 95134-1706

Cisco Internetwork Operating System Software IOS (tm) Catalyst 4000 L3 Switch Software (cat4000-IS-M), Version 12.1(11b)EW, EARLY DEPLOYMENT RELEASE SOFTWARE (fc2) TAC Support: http://www.cisco.com/tac Copyright (c) 1986-2002 by cisco Systems, Inc. Compiled Tue 14-May-02 13:31 by hqluong Image text-base: 0x00000000, data-base: 0x00B1C1F8

cisco WS-C4006 (MPC8245) processor (revision 5) with 262144K bytes of memory. Processor board ID FOX04169082 Last reset from Reload 32 FastEthernet/IEEE 802.3 interface(s) 18 Gigabit Ethernet/IEEE 802.3 interface(s) 467K bytes of non-volatile configuration memory.

Uncompressed configuration from 1732 bytes to 4359 bytes

Press RETURN to get started!

00:00:21: %SYS-5-CONFIG\_I: Configured from memory by console 00:00:21: %LINK-3-UPDOWN: Interface GigabitEthernet1/2, changed state to up 00:00:21: %SYS-5-RESTART: System restarted -- Cisco Internetwork Operating System Software IOS (TM) Catalyst 4000 L3 Switch Software (cat4000-IS-M), Version 12.1(11b)EW, EARLY DEPLOYMENT RELEASE SOFTWARE (fc2) TAC Support: http://www.cisco.com/tac Copyright (c) 1986-2002 by cisco Systems, Inc. Compiled Tue 14-May-02 13:31 by hqluong 00:00:21: %SNMP-5-COLDSTART: SNMP agent on host Switch is undergoing a cold start 00:00:22: %LINEPROTO-5-UPDOWN: Line protocol on Interface GigabitEthernet1/2, changed state to up 00:00:24: %LINEPROTO-5-UPDOWN: Line protocol on Interface GigabitEthernet1/2, changed state to up Switch> Switch> Switch>

3.发出 enable命令进入EXEC模式,如以下示例所示:

4.系统已恢复。发出 dir bootflash: 命令以记录bootflash中的文件:或者发出 dir slot0: 命令。

Switch**#dir bootflash:** Directory of bootflash:/

1 -rw- 6516904 Aug 13 2000 13:37:13 cat4000-is-mz.121-11b.EW

61341696 bytes total (54824664 bytes free)

#### 5.发出 show bootvar命令检查当前引导变量。

Switch#**show bootvar** BOOT variable = bootflash:cat4000-is-mz.121-8a.Ew,1 CONFIG\_FILE variable does not exist BOOTLDR variable does not exist Configuration register is 0x2102 6.删除当前不正确的引导变量,然后添加正确的引导变量。发出 configure terminal **命令以执行此操** 作。

Switch#**configure terminal** Enter configuration commands, one per line. End with CNTL/Z. Switch(config)#**no boot system flash bootflash:cat4000-is-mz.121-8a.Ew** Switch(config)#**boot system flash bootflash:cat4000-is-mz.121-11b.EW** Switch(config)#end

00:01:31: %SYS-5-CONFIG\_I: Configured from console by consol 7. Save 的整个配置 startup-config 使用write memory命令。

Switch#**write memory** Building configuration... Compressed configuration from 4359 bytes to 1730 bytes[OK]

8.再次检查引导变量,确保它设置正确,以便交换机在下次重新启动时引导正确的系统文件。发出 show bootvar 命令以执行此操作。

Switch#**show bootvar** BOOT variable = **bootflash:cat4000-is-mz.121-11b.EW**,1 CONFIG\_FILE variable does not exist BOOTLDR variable does not exist Configuration register is 0x2102

### 从损坏或丢失的映像恢复

如果指定映像已损坏或不存在任何映像文件,Supervisor 会引导到 ROMmon 模式。通常 ,Bootflash中必须有多个映像:或 slot0:设备中应存在多个映像,以便可以恢复交换机。

#### 逐步指导

Switch#

按给出的顺序完成以下步骤,以便在没有任何有效映像的情况下从 ROMmon 模式成功恢复映像。

1. 建立到 Supervisor 的控制台连接。通常,在标准Windows操作系统平台上,使用以下设置配

置直接到COM1的终端仿真器连接:9600 BPS8 个数据位无奇偶校验1 个停止位1 个停止位使 用 RJ-45 插头型卷线电缆从 PC 上的 COM1 连接到 Supervisor 模块上的控制台端口。使用 PC上的DB-9连接器和终端仿真器连接到Supervisor。

2. Press Enter.如果出现<sub>¤</sub>ommon › 提示,请跳到步骤3。如果交换机连续重新启动,请按**Control-C** 防止自动引导并进入ROMmon模式。

```
 **********************************************************
\star *
 * Welcome to ROM Monitor for WS-X4014 System. *
 * Copyright (c) 2002 by Cisco Systems, Inc. *
 * All rights reserved. *
\star *
 **********************************************************
 ROM Monitor Program Version 12.1(11br)EW
 Board type 1, Board revision 5
 Swamp FPGA revision 14, Dagobah FPGA revision 48
 MAC Address : 00-01-96-d9-f6-fe
 Ip Address : Not set.
 Netmask : Not set.
 Gateway : Not set.
 TftpServer : Not set.
 Main Memory : 256 Mbytes
 ***** The system will autoboot in 5 seconds *****
 Type control-C to prevent autobooting.
 !--- Press Control-C.
 Autoboot cancelled......... please wait!!!
rommon 1 > [interrupt]
```
3. 验证 bootflash: 中是否存在有效文件使用**dir bootflash:** 命令和**dir slot0:** 命令检查slot0:,如以 下示例所示。如果有任何有效文件,请参阅本文档[的从持续重新引导中恢复](https://www.cisco.com/c/zh_cn/support/docs/switches/catalyst-4000-series-switches/24061-149.html#reboot)部分以进行恢复。 否则,请继续执行下一步骤。

rommon 1 >**dir bootflash:**

File size Checksum File name --------------------------------------------------

Total space = 61341696 bytes, Available = 61341696 bytes

rommon 2 >**dir slot0:**

File size Checksum File name --------------------------------------------------

Total space = 128057344 bytes, Available = 128057344 bytes

#### 发出 set 命令以显示当前环境变量。 4.

```
rommon 3 >set
PS1=rommon ! >
RommonBuild=5
ConfigReg=0x2102
BOOT=bootflash:cat4000-is-mz.121-11b.EW,1
SkipDiags=0
BSI=0
```

```
RET_2_RTS=13:36:46 UTC Tue Aug 15 2000
RET_2_RUTC=966346606
BootStatus=Failure
BootedFileName=bootflash:cat4000-is-mz.121-11b.EW
RommonVer=12.1(11br)EW
```
- 发出 unset boot 命令以清除当前无效引导变量,该变量定义了要加载的文件。 5. rommon 6 >**unset boot**
- 将 Supervisor 的管理端口连接到网络,以便访问 TFTP 服务器。在当前软件版本中 6.

,Supervisor 引擎上的快速以太网端口 (10/100 MGT) 无法在正常操作下运行。插入到 10/100 MGT 的以太网电缆只能在 ROMmon 模式下有效。请参阅 Catalyst 4500/4000 系列

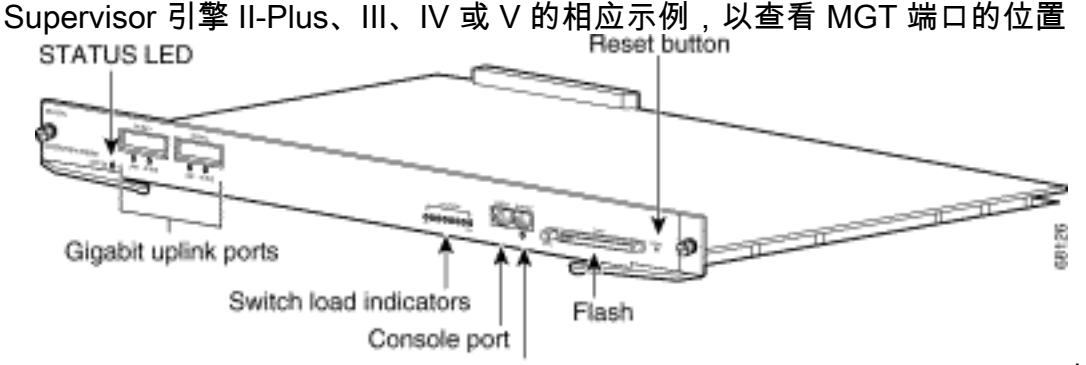

Management port the transformation of the set of the set of the set of the set of the set of the set of the set of the set of the set of the set of the set of the set of the set of the set of the set of the set of the set

,如果您打算将 10/100 MGT 端口直接连接到 PC/路由器,请使用直通电缆。如果要连接到其 他交换机,请使用交叉电缆。

rommon 7 >

*!--- Connect the appropriate cable to connect to the network.* **Established physical link 100MB Full Duplex**

**Network layer connectivity may take a few seconds**

MGT 端口自动与连接的设备协商速度和双工。目前,您无法硬编码速度和双工设置。由于此 端口只能在 ROMmon 模式下使用,且仅适用于 TFTP,因此,是否因任何潜在的自动协商问 题而导致速度和双工不匹配并不是我们最关注的问题。TFTP应用具有内部丢包机制,可防止 下载的系统映像损坏。

- 7. 发出set interface fa1 <ip address> <subnet mask> 命令为10/100 MGT端口配置IP地址,如以 下示例所示。如果未指定子网掩码,IP 地址将采用默认有类掩码。 rommon 7 >**set interface fa1 10.18.2.234 255.255.255.0**
- 发出 set ip route default <gateway\_ip\_address> 命令以配置交换机访问 TFTP 服务器所采用 8. **的默认网关,如以下示例所示。**默认网关必须与步骤7中配置的IP地址位于同一子网中。 rommon 8 >**set ip route default 10.18.2.21**

在早于12.1(12r)EW的ROMmon版本中,即使TFTP服务器与10/100 MGT端口位于同一子网中 ,您仍需要使用set ip route default <gateway\_ip\_address> 命令配置默认网关。如果您直接连 接到PC,并且安装了TFTP服务器应用程序,则使用PC的IP地址作为默认网关IP地址。如果未 配置默认网关,则无法执行TFTP。此限制在ROMmon版本12.1(12r)EW或更高版本中已解决 ,如果TFTP服务器与管理IP地址位于同一子网中,则无需指定默认网关IP地址。

发出 set 命令以验证是否已进行相应配置。 9.

rommon 11 >**set** PS1=rommon ! > RommonBuild=5 ConfigReg=0x2102 SkipDiags=0  $BST=0$ 

RET\_2\_RTS=13:36:46 UTC Tue Aug 15 2000 RET 2 RUTC=966346606 BootStatus=Failure BootedFileName=bootflash:cat4000-is-mz.121-11b.EW RommonVer=12.1(11br)EW **IpAddr=10.18.2.234 Netmask=255.255.255.0** Broadcast=10.18.2.255 **Gateway=10.18.2.21**

10. Ping 通 TFTP 服务器,确保已从 Supervisor 引擎的 MGT 端口连接到该服务器。输入 **ping** <tftp\_server\_ip\_address> 命令,如以下示例所示:

rommon 9 >**ping 172.18.125.3**

Host 172.18.125.3 is alive

如果 ping 失败,请排除从默认网关到 TFTP 服务器的 IP 连接故障。如果TFTP服务器是同一 子网,请确保为其配置了要ping的IP地址。

11. 成功对TFTP服务器执行ping操作后,您可以发出**boot tftp** 

://<tftp\_server\_ip\_address>/<image\_path\_and\_file\_name> 命令来指定TFTP服务器中可用于 启动Supervisor III的系统映像。

rommon 6 >**boot tftp://172.18.125.3/cat4000-is-mz.121-11b.EW**

Tftp Session details are ....

Filename : /cat4000-is-mz.121-11b.EW IP Address : 10.18.2.234 Loading from TftpServer: 172.18.125.3

Received data packet # 12729

Loaded 6516904 bytes successfully.

Rommon reg: 0x30004180

Running diags...

Decompressing the image ######################################################################## ############################################### [OK]

k2diags version 1.6

prod: WS-X4014 part: 73-6854-05 serial: JAB054109FE

Power-on-self-test for Module 1: WS-X4014 Status:  $( . = Pass, F = Fail )$ 

Traffic using serdes loopback (L2; one port at a time)... switch port 0: . switch port 1: . switch port 2: . switch port 3: . switch port 4: . switch port 5: . switch port 6: . switch port 7: . switch port 8: . switch port 9: . switch port 10: . switch port 11: . switch port 12: . switch port 13: . switch port 14: . switch port 15: . switch port 16: . switch port 17: . switch port 18: . switch port 19: . switch port 20: . switch port 21: . switch port 22: . switch port 23: . switch port 24: . switch port 25: . switch port 26: . switch port 27: . switch port 28: . switch port 29: . switch port 30: . switch port 31: .

Traffic using asic loopback (L2; all ports at once)... switch port 0: . switch port 1: . switch port 2: . switch port 3: . switch port 4: . switch port 5: . switch port 6: . switch port 7: . switch port 8: . switch port 9: . switch port 10: . switch port 11: . switch port 12: . switch port 13: . switch port 14: . switch port 15: . switch port 16: . switch port 17: . switch port 18: . switch port 19: . switch port 20: . switch port 21: . switch port 22: . switch port 23: . switch port 24: . switch port 25: . switch port 26: . switch port 27: . switch port 28: . switch port 29: . switch port 30: . switch port 31: . Traffic using asic loopback (L3; all ports at once)... switch port 0: . switch port 1: . switch port 2: . switch port 3: . switch port 4: . switch port 5: . switch port 6: . switch port 7: . switch port 8: . switch port 9: . switch port 10: . switch port 11: . switch port 12: . switch port 13: . switch port 14: . switch port 15: . switch port 16: . switch port 17: . switch port 18: . switch port 19: . switch port 20: . switch port 21: . switch port 22: . switch port 23: . switch port 24: . switch port 25: . switch port 26: . switch port 27: . switch port 28: . switch port 29: . switch port 30: . switch port 31: . Module 1 Passed Exiting to ios... Rommon reg: 0x30000180 Running IOS... Decompressing the image ############################################################# ############################################################## ############################################################# ############################################################## ############################################################# ############################################################## ############################################################# ############################################################## ######################################################################### [OK] Restricted Rights Legend

Use, duplication, or disclosure by the Government is subject to restrictions as set forth in subparagraph (c) of the Commercial Computer Software - Restricted Rights clause at FAR sec. 52.227-19 and subparagraph (c) (1) (ii) of the Rights in Technical Data and Computer Software clause at DFARS sec. 252.227-7013.

> cisco Systems, Inc. 170 West Tasman Drive San Jose, California 95134-1706

Cisco Internetwork Operating System Software IOS (TM) Catalyst 4000 L3 Switch Software (cat4000-IS-M), Version 12.1(11b)EW, EARLY DEPLOYMENT RELEASE SOFTWARE (fc2)

TAC Support: http://www.cisco.com/tac Copyright (c) 1986-2002 by cisco Systems, Inc. Compiled Tue 14-May-02 13:31 by hqluong Image text-base: 0x00000000, database: 0x00B1C1F8 cisco WS-C4006 (MPC8245) processor (revision 5) with 262144K bytes of memory. Processor board ID FOX04169082 Last reset from Reload 32 FastEthernet/IEEE 802.3 interface(s) 18 Gigabit Ethernet/IEEE 802.3 interface(s) 467K bytes of nonvolatile configuration memory. Uncompressed configuration from 1730 bytes to 4359 bytes Press RETURN to get started! 00:00:21: %SYS-5-CONFIG\_I: Configured from memory by console 00:00:21: %LINK-3-UPDOWN: Interface GigabitEthernet1/2, changed state to up 00:00:21: %SYS-5-RESTART: System restarted -- Cisco Internetwork Operating System Software IOS (TM) Catalyst 4000 L3 Switch Software (cat4000-IS-M), Version 12.1(11b)EW, EARLY DEPLOYMENT RELEASE SOFTWARE (fc2) TAC Support: http://www.cisco.com/tac Copyright (c) 1986-2002 by cisco Systems, Inc. Compiled Tue 14-May-02 13:31 by hqluong 00:00:21: %SNMP-5-COLDSTART: SNMP agent on host Switch is undergoing a cold start 00:00:22: %LINEPROTO-5-UPDOWN: Line protocol on Interface GigabitEthernet1/2, changed state to down Switch> Switch>

12. 当交换机将其复制到DRAM时,已使用从TFTP服务器获取的映像启动。映像尚未复制到 bootflash:中,因此必须再次将其复制到bootflash:或 slot0:。发出 enable 命令,并提供相应 口令(如果需要)以进入 EXEC 模式,如以下示例所示:

Switch>**enable** Password: Switch#

注意:如果意外删除了系统映像,可以发出dir /all命令检查已删除的文件,并发出undelete <file index number> <device> 命令恢复该文件。这可以防止需要TFTP新文件。如果出现这 种情况,请跳到第 17 步。

### 13. 使用**ping <tftp\_server\_ip\_address>** 命令对TFTP服务器执行ping操作,以确保TFTP服务器可 访问,如以下示例所示:

Switch#**ping 172.18.125.3**

Type escape sequence to abort. Sending 5, 100-byte ICMP Echos to 172.18.125.3, timeout is 2 seconds: .!!!!

Success rate is 80 percent  $(4/5)$ , round-trip min/avg/max =  $8/10/16$  ms

- 14. 如果ping成功,请跳到步骤15。否则,请确保您已从交换机连接到TFTP服务器。通常,必须 将一个常规10/100端口或千兆端口连接到另一台交换机,或将安装有TFTP服务器的PC直接 连接到交换机的一个接口。有关详细信息,请参阅[软件配置指南。](https://www.cisco.com/en/US/docs/switches/lan/catalyst4500/12.1/11/configuration/guide/config.html)
- 将 TFTP 服务器上的文件复制到 bootflash:文件系统。您还可以 save 文件到slot0:微型闪存设 15.备。发出 copy tftp flash 命令并按照提示符操作。

```
Switch#copy tftp flash
Address or name of remote host []? 172.18.125.3
Source filename []? cat4000-is-mz.121-11b.EW
Destination filename [flash]? cat4000-is-mz.121-11b.EW
Loading cat4000-is-mz.121-11b.EW from 172.18.125.3 (via Vlan1):
```
[OK - 6516904/13033472 bytes]

6516904 bytes copied in 110.124 secs (59244 bytes/sec)

16. 如果要将系统映像复制到slot0:,请发出copy tftp slot0: 命令,如以下示例所示。否则,请跳 过此步骤。

#### Switch#copy tftp slot0:

```
Address or name of remote host [172.18.125.3]?
Source filename [cat4000-is-mz.121-11b.EW]?
Destination filename [cat4000-is-mz.121-11b.EW]?
Loading cat4000-is-mz.121-11b.EW from 172.18.125.3 (via Vlan1):
[OK - 6516904/13033472 bytes]
```
6516904 bytes copied in 166.800 secs (39258 bytes/sec)

注意:系统已预先选择了 TFTP 服务器的 IP 地址和相应文件.这是因为您已使用该信息将映 像传输到 bootflash:。如果要更改此信息,请键入新的 IP 地址或映像名称。否则,请按 **Enter**, 并使用预先选择的信息。

17. 已复制系统映像。发出 dir bootflash:命令以说明 bootflash: 中的文件。发出 dir slot0: 命令。 Switch#dir bootflash:

Directory of bootflash:/

1 -rw- 6516904 Aug 13 2000 13:37:13 cat4000-is-mz.121-11b.EW

61341696 bytes total (54824664 bytes free)

18. 发出 **verify 命令以验证下载的文件的完整性。**如果验证失败,您必须重新下载该文件。 Switch#**verify bootflash:cat4000-is-mz.121-11b.EW** CCCCCCCCCCCCCCCCCCCCCCCCCCCCCCCCCCCCCCCCCCCCCCCCCCCCCCCCCCCCC CCCCCCCCCCCCCCCCCCCCCCCCCCCCCCCCCCCCCCCCCCCCCCCCCCCCCCCCCCCCCC CCCCCCCCCCCCCCCCCCCCCCCCCCCCCCCCCCCCCCCCCCCCCCCCCCCCCCCCCCCCCC CCCCCCCCCCCCC Verified bootflash:cat4000-is-mz.121-11b.EW

发出 show bootvar 命令以检查当前引导变量和配置寄存器变量。 19.

Switch#**show bootvar** BOOT variable = bootflash:cat4000-is-mz.121-8a.EW1,1 CONFIG\_FILE variable does not exist BOOTLDR variable does not exist Configuration register is 0x2102

20. 您可以删除任何当前不正确的引导变量,然后添加正确的引导变量,如以下示例所示。在此 示例中,已将配置寄存器设置为所需的 0x2102 值。如果不是这种情况,请发出全局 configregister 0x2102命令。

Switch#**configure terminal** Enter configuration commands, one per line. End with CNTL/Z. Switch(config)#**no boot system flash bootflash:cat4000-is-mz.121-8a.Ew1** Switch(config)#**boot system flash bootflash:cat4000-is-mz.121-11b.EW**

Switch(config)#**config-register 0x2102** Switch(config)#**end**

00:01:31: %SYS-5-CONFIG\_I: Configured from console by consol

注意:如果没有引导变量,请发出boot system flash bootflash: <filename>命令。或者,如果 从slot0:引导,请发出boot system flash slot0: <filename>命令。

- 21. 发出**write memory**命令以 save 配置 running-config 到 startup-config. Switch#**write memory** Building configuration... Compressed configuration from 4359 bytes to 1730 bytes[OK] Switch#
- 22. 再次检查引导变量,确保已正确设置该引导变量,以使交换机在下次重新引导时引导正确的 系统文件。发出 show bootvar 命令以执行此操作。

Switch#**show bootvar** BOOT variable = bootflash:cat4000-is-mz.121-11b.EW,1 CONFIG\_FILE variable does not exist BOOTLDR variable does not exist Configuration register is 0x2102

## 相关信息

- **[LAN 产品支持](https://www.cisco.com/web/psa/products/tsd_products_support_general_information.html?c=268438038&sc=278875285&referring_site=bodynav)**
- · [LAN 交换技术支持](https://www.cisco.com/web/psa/technologies/tsd_technology_support_technology_information.html?c=268435696&referring_site=bodynav)
- **[思科产品支持和下载](https://www.cisco.com/c/zh_cn/support/index.html?referring_site=bodynav)**
- [技术支持和文档 Cisco Systems](https://www.cisco.com/cisco/web/support/index.html?referring_site=bodynav)

### 关于此翻译

思科采用人工翻译与机器翻译相结合的方式将此文档翻译成不同语言,希望全球的用户都能通过各 自的语言得到支持性的内容。

请注意:即使是最好的机器翻译,其准确度也不及专业翻译人员的水平。

Cisco Systems, Inc. 对于翻译的准确性不承担任何责任,并建议您总是参考英文原始文档(已提供 链接)。